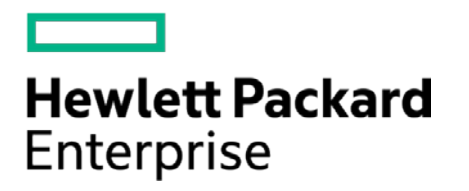

# **HPE Security ArcSight Connectors**

SmartConnector for QoSient ARGUS (Legacy)

Configuration Guide

February 15, 2017

#### **Configuration Guide**

#### **SmartConnector for QoSient ARGUS (Legacy)**

February 15, 2017

Copyright © 2003 – 2017 Hewlett Packard Enterprise Development LP

#### **Warranty**

The only warranties for Hewlett Packard Enterprise products and services are set forth in the express warranty statements accompanying such products and services. Nothing herein should be construed as constituting an additional warranty. Hewlett Packard Enterprise Development LP shall not be liable for technical or editorial omissions contained herein. The information contained herein is subject to change without notice. The network information used in the examples in this document (including IP addresses and hostnames) is for illustration purposes only. Hewlett Packard Enterprise Development LP products are highly flexible and function as you configure them. The accessibility, integrity, and confidentiality of your data is your responsibility. Implement a comprehensive security strategy and follow good security practices. This document is confidential.

#### **Restricted Rights Legend**

Confidential computer software. Valid license from Hewlett Packard Enterprise Development LP required for possession, use or copying. Consistent with FAR 12.211 and 12.212, Commercial Computer Software, Computer Software Documentation, and Technical data for Commercial Items are licensed to the U.S. Government under vendor's standard commercial license.

Follow this link to see a complete statement of Hewlett Packard Enterprise Development LP copyrights, trademarks and acknowledgements:

[https://www.protect724.hpe.com/docs/DOC-13026.](https://www.protect724.hpe.com/docs/DOC-13026)

#### Revision History

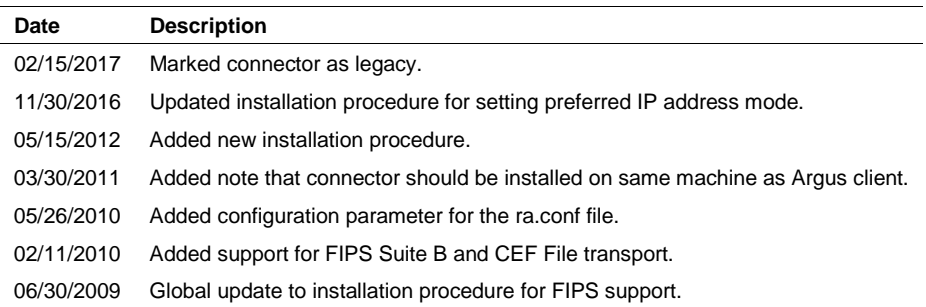

# SmartConnector for QoSient ARGUS (Legacy)

This guide provides information for installing the SmartConnector for QoSient ARGUS (Audit Record Generation and Utilization System) and configuring the device for event collection. This SmartConnector is supported for installation on Linux platforms. QoSient ARGUS versions 2 and 3 are supported.

#### Product Overview

QoSient ARGUS is a fixed-model, real-time, flow monitor designed to track and report on the status and performance of all network transactions seen in a data network traffic stream. Argus provides a common data format for reporting flow metrics on a per transaction basis. It monitors network traffic while maintaining connection state information. Argus can be used to analyze and report on the contents of packet capture files or it can run as a continuous monitor, examining data from a live interface and generating an audit log of all the network activity seen in the packet stream.

The SmartConnector invokes an **ra** command, which reads Argus data from an Argus server and imports the events generated by Argus into the ArcSight ESM System.

For complete information about compiling, installing, configuring, and running Argus, see [http://qosient.com/argus/.](http://qosient.com/argus/)

# Configuration

If you are configuring the connector for Argus version 3.x:

**1** Open the Argus configuration file  $ra$ . conf and add the following properties to the file:

```
RA_TIME_FORMAT="%y-%m-%d %T" 
RA_FIELD_DELIMITER=','
```
**2** Save and close the file.

## Install the SmartConnector

The following sections provide instructions for installing and configuring your selected SmartConnector.

The connector must be installed on the same machine as the Argus client; it will not work properly when installed remotely.

#### Prepare to Install Connector

Before you install any SmartConnectors, make sure that the ArcSight products with which the connectors will communicate have already been installed correctly (such as ArcSight ESM or ArcSight Logger).

For complete product information, read the *Administrator's Guide* as well as the *Installation and Configuration* guide for your ArcSight product before installing a new SmartConnector. If you are adding a connector to the ArcSight Management Center, see the *ArcSight Management Center Administrator's Guide* for instructions, and start the installation procedure at "Set Global Parameters (optional)" or "Select Connector and Add Parameter Information."

Before installing the SmartConnector, be sure the following are available:

- Local access to the machine where the SmartConnector is to be installed
- Administrator passwords

#### Install Core Software

Unless specified otherwise at the beginning of this guide, this SmartConnector can be installed on all ArcSight supported platforms; for the complete list, see the *SmartConnector Product and Platform Support* document, available from the HPE SSO and Protect 724 sites.

- **1** Download the SmartConnector executable for your operating system from the HPE SSO site.
- **2** Start the SmartConnector installation and configuration wizard by running the executable.

Follow the wizard through the following folder selection tasks and installation of the core connector software:

Introduction Choose Install Folder Choose Shortcut Folder Pre-Installation Summary Installing...

**3** When the installation of SmartConnector core component software is finished, the following window is displayed:

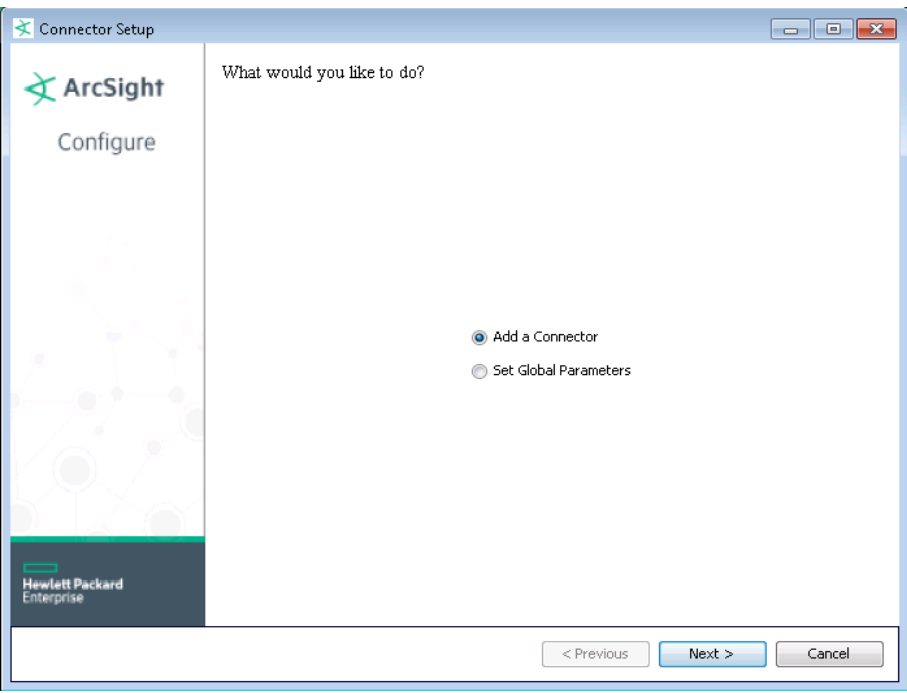

# Set Global Parameters (optional)

If you choose to perform any of the operations shown in the following table, do so before adding your connector. After installing core software, you can set the following parameters:

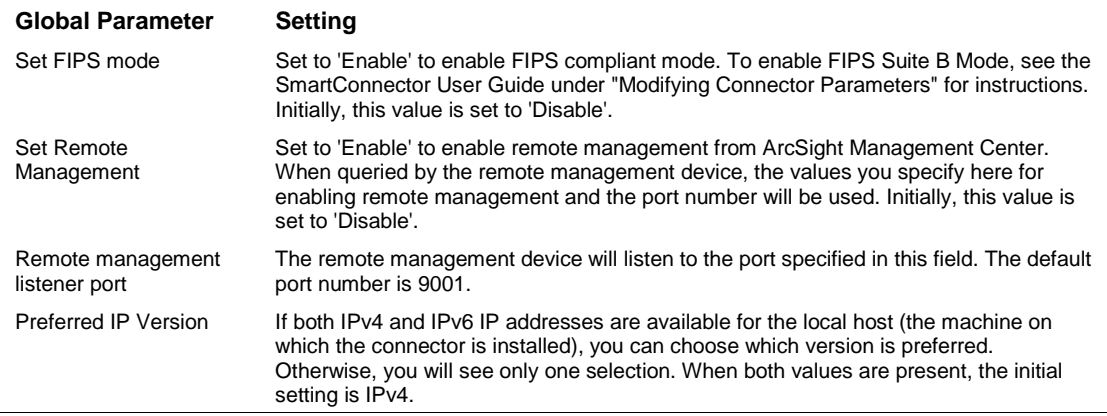

After making your selections, click **Next**. A summary screen is displayed. Review the summary of your selections and click **Next**. Click **Continue** to return to the "Add a Connector" window. Continue the installation procedure with "Select Connector and Add Parameter Information."

#### Select Connector and Add Parameter Information

- **1** Select **Add a Connector** and click **Next**. If applicable, you can enable FIPS mode and enable remote management later in the wizard after SmartConnector configuration.
- **2** Select **QoSient ARGUS** and click **Next**.
- **3** Enter the required SmartConnector parameters to configure the SmartConnector, then click **Next**.

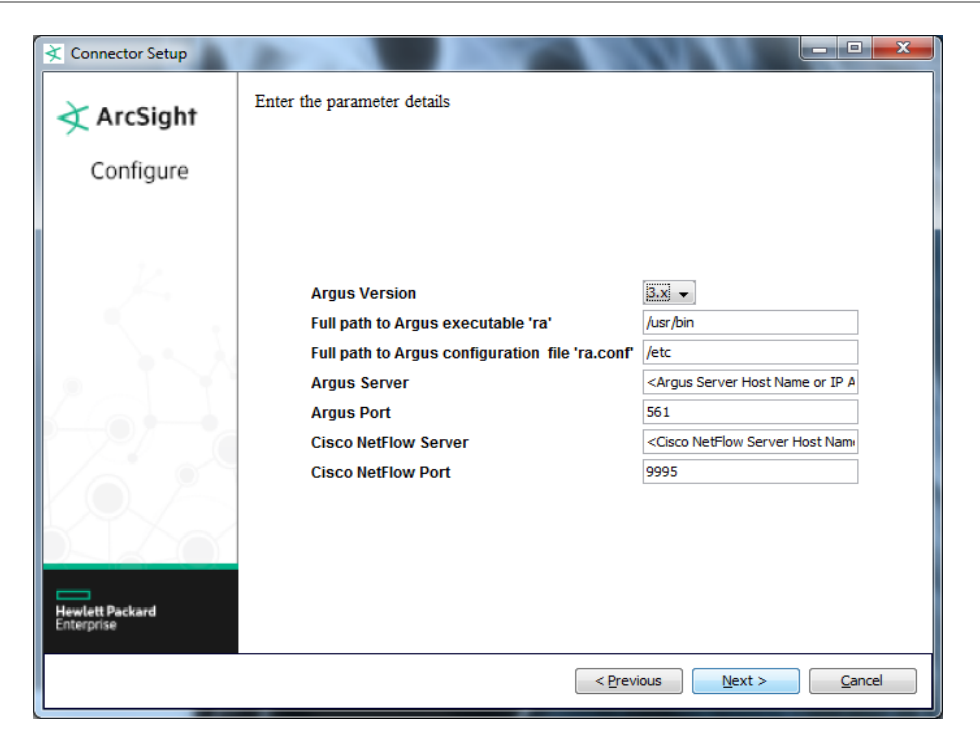

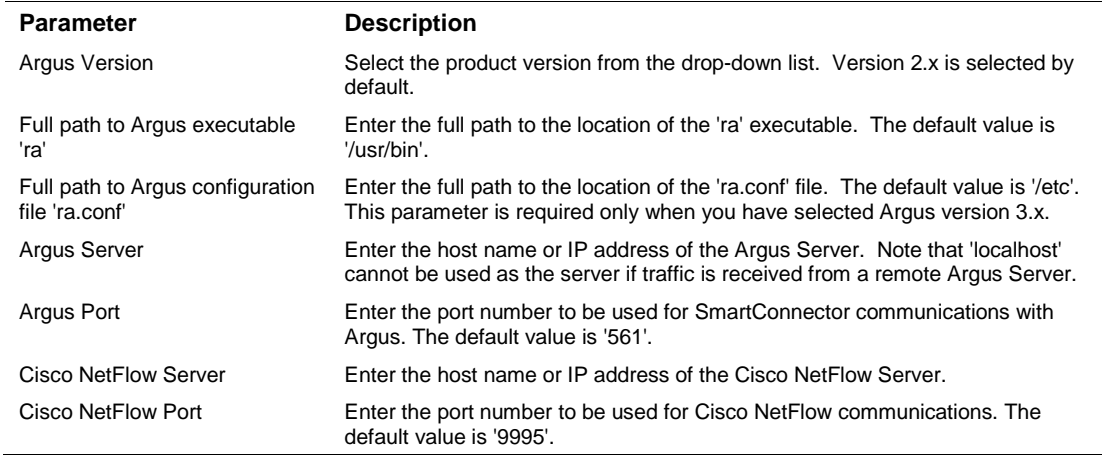

During connector installation in interactive mode, if you cannot enter null values or blank values for the parameters, you can leave the values in their default state so that the connector will ignore them. The connector will ignore the values for the Argus Server, Argus Port, Cisco NetFlow Server, and Cisco NetFlow Port parameters if they contain the prefix '<' and suffix '>'. Also, for the command line options used for the Argus versions 2 and 3 ra command, see "Device Event Mapping to Arcsight Data Fields."

#### Select a Destination

**1** The next window asks for the destination type; select a destination and click **Next**. For information about the destinations listed, see the *ArcSight SmartConnector User Guide*.

- **2** Enter values for the destination. For the ArcSight Manager destination, the values you enter for **User** and **Password** should be the same ArcSight user name and password you created during the ArcSight Manager installation. Click **Next**.
- **3** Enter a name for the SmartConnector and provide other information identifying the connector's use in your environment. Click **Next**. The connector starts the registration process.
- **4** If you have selected ArcSight Manager as the destination, the certificate import window for the ArcSight Manager is displayed. Select **Import the certificate to the connector from destination** and click **Next**. (If you select **Do not import the certificate to connector from destination**, the connector installation will end.) The certificate is imported and the **Add connector Summary** window is displayed.

#### Complete Installation and Configuration

- **1** Review the **Add Connector Summary** and click **Next**. If the summary is incorrect, click **Previous** to make changes.
- **2** The wizard now prompts you to choose whether you want to run the SmartConnector as a standalone process or as a service. If you choose to run the connector as a stand-alone process, select **Leave as a standalone application**, click **Next**, and continue with step 5.
- **3** If you chose to run the connector as a service, with **Install as a service** selected, click **Next**. The wizard prompts you to define service parameters. Enter values for **Service Internal Name** and **Service Display Name** and select **Yes** or **No** for **Start the service automatically**. The **Install Service Summary** window is displayed when you click **Next**.
- **4** Click **Next** on the summary window.
- **5** To complete the installation, choose **Exit** and Click **Next**.

For some SmartConnectors, a system restart is required before the configuration settings you made take effect. If a **System Restart** window is displayed, read the information and initiate the system restart operation.

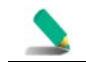

Save any work on your computer or desktop and shut down any other running applications (including the ArcSight Console, if it is running), then shut down the system.

For instructions about upgrading the connector or modifying parameters, see the *SmartConnector User Guide*.

## Run the SmartConnector

SmartConnectors can be installed and run in stand-alone mode, on Windows platforms as a Windows service, or on UNIX platforms as a UNIX daemon, depending upon the platform supported. On Windows platforms, SmartConnectors also can be run using shortcuts and optional Start menu entries.

If the connector is installed in stand-alone mode, it must be started manually and is not automatically active when a host is restarted. If installed as a service or daemon, the connector runs automatically when the host is restarted. For information about connectors running as services or daemons, see the *ArcSight SmartConnector User Guide*.

To run all SmartConnectors installed in stand-alone mode on a particular host, open a command window, go to \$ARCSIGHT\_HOME\current\bin and run: arcsight connectors

To view the SmartConnector log, read the file \$ARCSIGHT\_HOME\current\logs\agent.log; to stop all SmartConnectors, enter Ctrl+C in the command window.

# Device Event Mapping to ArcSight Fields

For version 2, the following command line options for the **ra** executable are used:

ra -S <Argus Server>:<Argus Port> -C <Cisco NetFlow Server>:<Cisco NetFlow Port> -n -s lasttime dur ind proto mac saddr sport dir dstid daddr dport bytes pkts status

For version 3, the following command line options for the **ra** executable are used:

ra -F <Argus Configuration File Path>/ra.conf -S <Argus Server>:<Argus Port> -C <Cisco NetFlow Server>:<Cisco NetFlow Port> -n -s stime ltime dur flgs proto smac dmac saddr sport dir daddr dport sbytes dbytes spkts dpkts state

#### Qosient Argus v3 Mappings to ArcSight ESM Fields

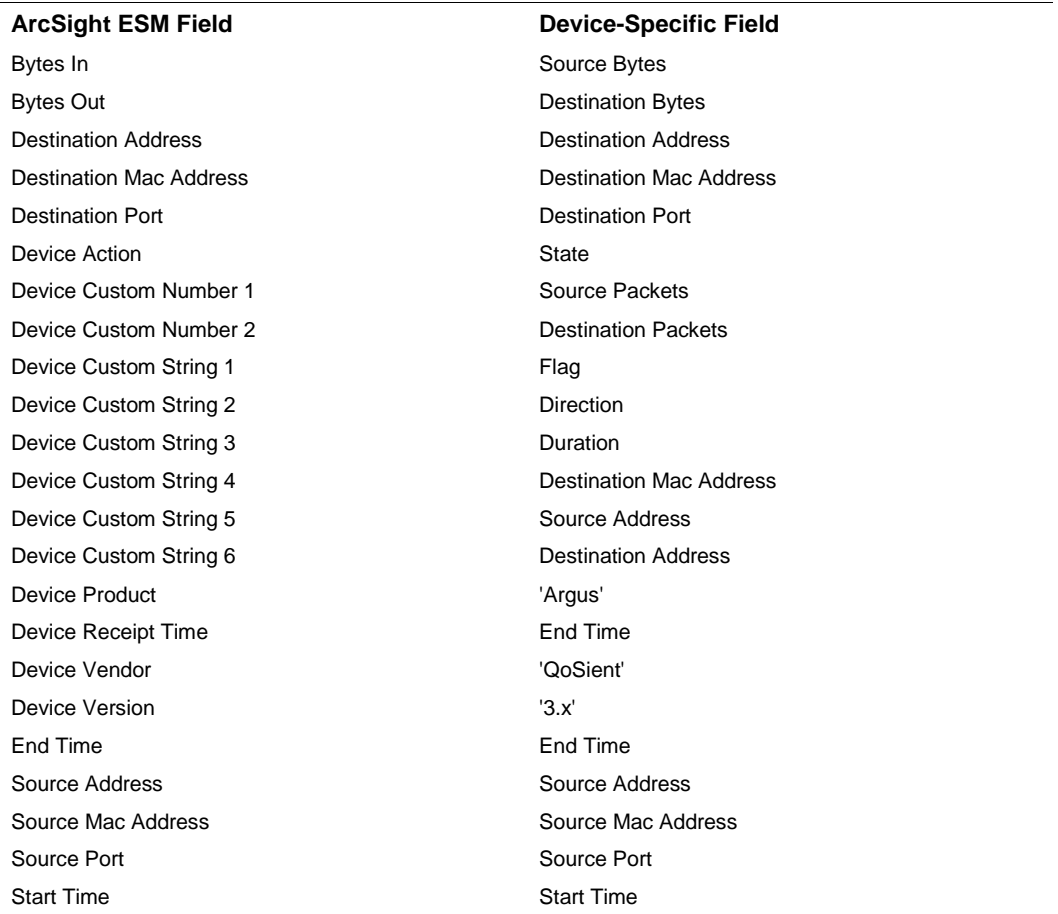

Transport Protocol **Protocol** Protocol Protocol

**ArcSight ESM Field Device-Specific Field**

Qosient Argus v2 Mappings to ArcSight ESM Fields

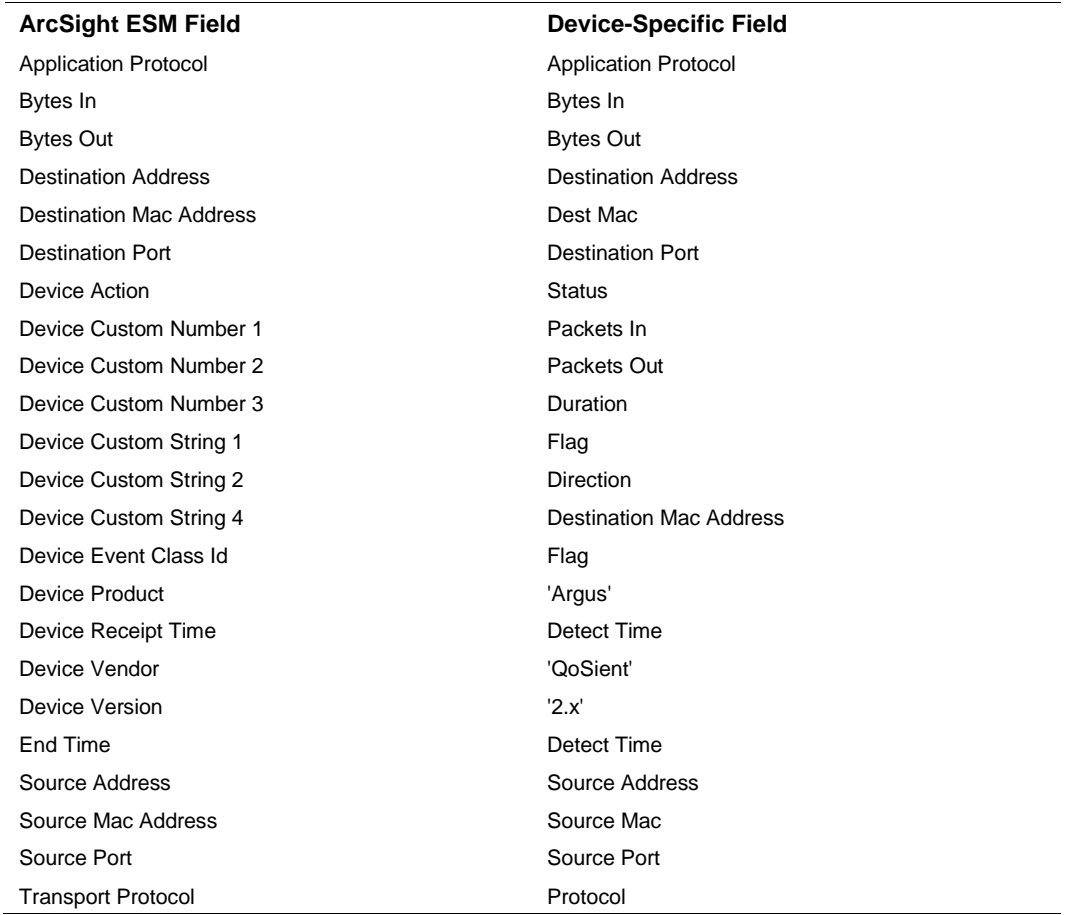